# **V ViTal me ed SAPI 5 stemme r fx Car rsten elle er Sara**

Denne vejledning er beregnet i den situation, hvor en SAPI 5 stemme er installeret på computeren men ikke vises i oplæseroversigten i ViTal.

#### **Tilføj** nye stemmer i Oplæseroversigten

Åben Oplæseroversigten, som ser sådan ud, og klik på knappen "Find oplæsere":

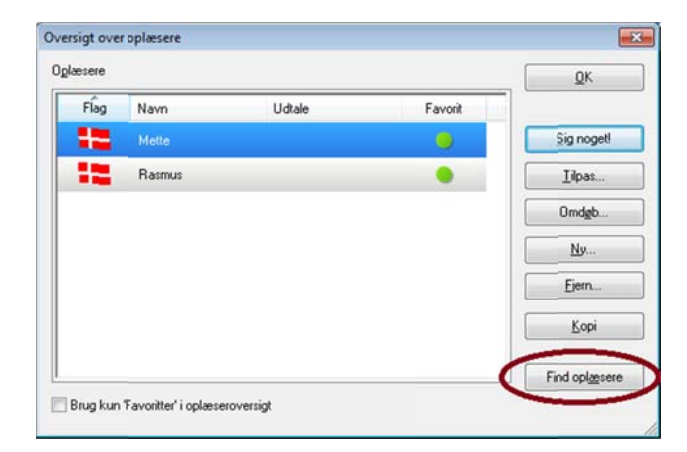

Hvis stemmen ikke vises i listen (husk at rul i listen hvis den er lang), så skal man nu sikre at talesynteser som leveres via standarden SAPI 5 er aktiveret i ViTal. Dette foregår i Vælg Syntese dialogboksen og vælge SAPI 5:

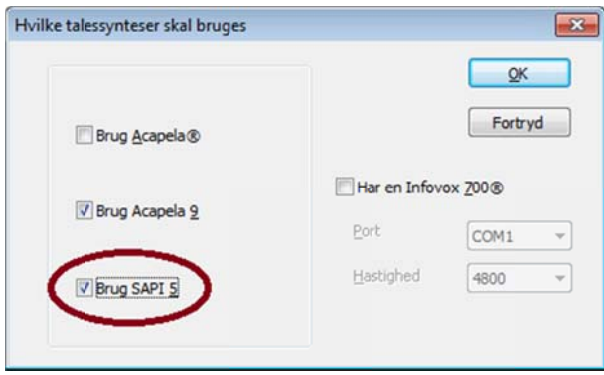

Klik dernæst OK og gå tilbage til Oplæseroversigten og prøv endnu engang med "Find oplæsere" funktionen. Vises stemme stadig ikke er det enten fordi stemmen ikke er korrekt installeret eller at den ikke er en åben SAPI 5 stemme (nogle stemmer kan være låst til et bestemt program, ligesom fx Rasmus er låst til ViTre pakken, og ikke kan ses i andre programmer).

Hvis du ikke ved hvordan man åbner Oplæseroversigten, så følg vejledningen "Åben Oplæseroversigten" i næste afsni t.

Hvis du ikke ved hvordan man åbner Talesyntese dialogboksen, så følg vejledningen med overskriften "Åben Vælg Syntese (Talesyntese)" længere fremme i denne vejledning.

# **ViTal med SAPI 5 stemmer** fx Carsten eller Sara

## Åben Oplæseroversigten

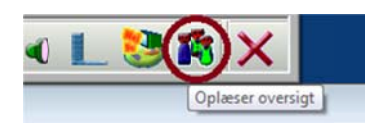

Klikke på dette ikon fra ViTal bjælken:

Eller klik på "Oplæser oversigt..." knappen i ViTal:

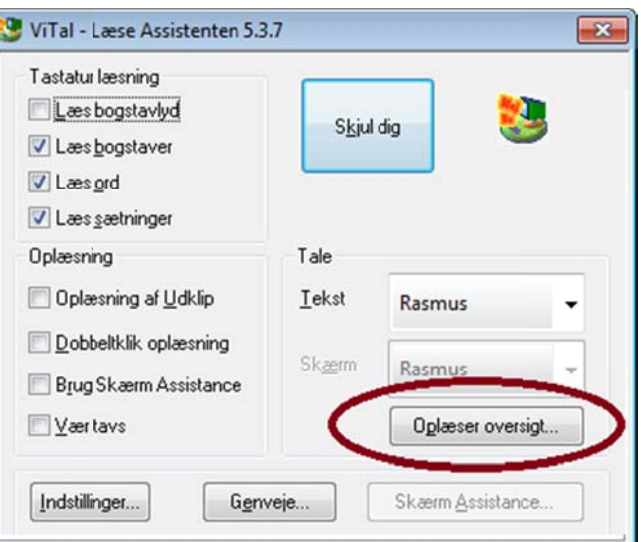

Eller højreklik på ViTal ikonet ved siden af ure og vælg "Oplæser oversigt..." fra menuen:

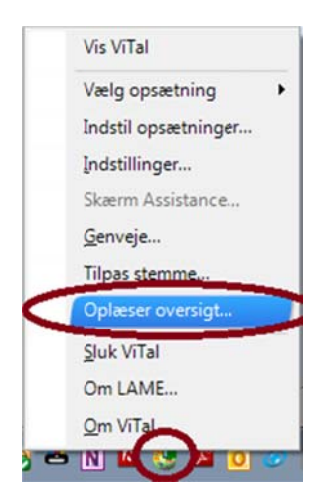

## **V ViTal me ed SAPI 5 stemme r fx Car rsten elle er Sara**

### **Åben Væ ælg Syntes e (Talesy yntese)**

Knappen man har brug for er placeret i Indstillinger dialogboksen, så åben først Indstillinger dialogboksen. Dette gøres enten ved at åbne ViTal brugerfladen ved at dobbeltklikke på ViTal ikonet på bjælken:

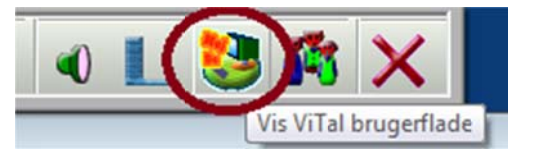

Klikker du kun en gang på ViTal ikonet åbnes ViTal brugerfladen, og her skal du så klikke på Indstillinger:

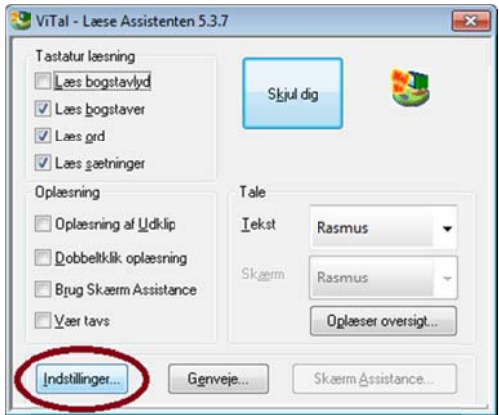

Du kan også finde indstillinger ved at højreklikke på ViTal ikonet ved uret og vælge Indstillinger:

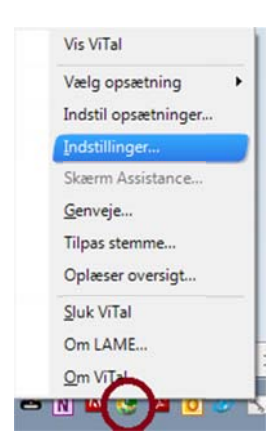

**ViTal med SAPI 5 stemmer** fx Carsten eller Sara

I Indstilinger dialogboksen skal du klikke på Vælg Syntese

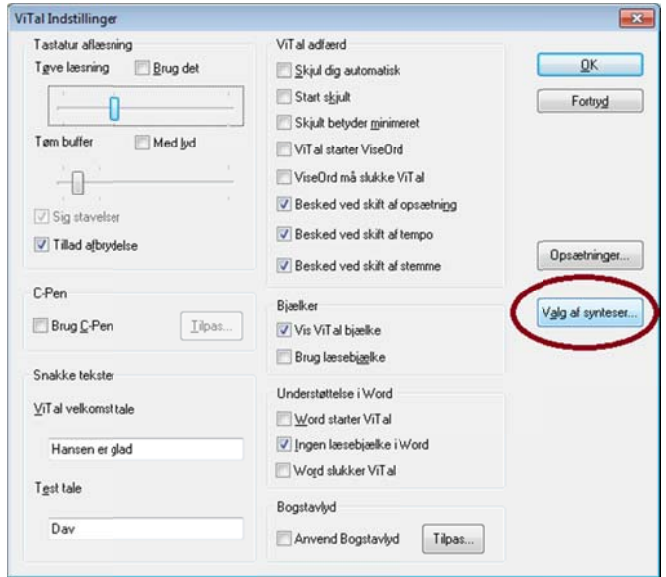

Sikre nu at der at markering ved Brug SAPI 5:

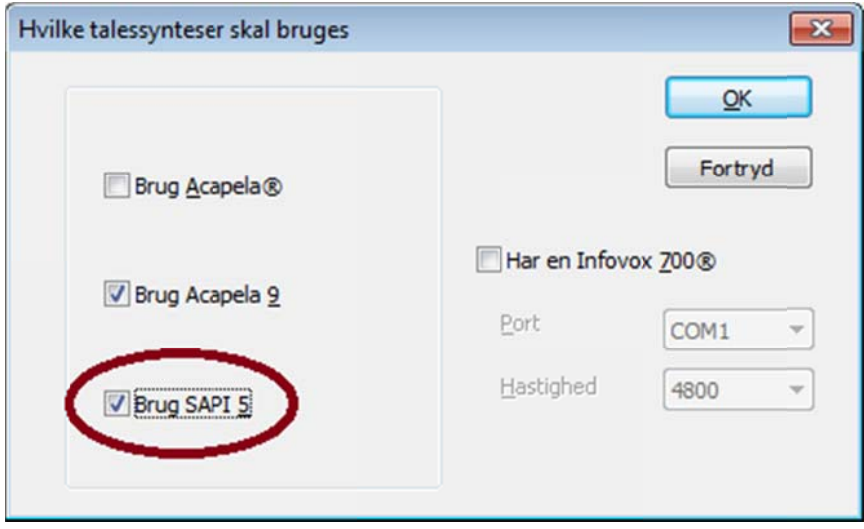